Xerox Multifunction Devices

# Customer Tips

November 24, 2003

dc01cc0258 … for the user

# *Basic E-mail Configuration and Troubleshooting*

# **Overview**

This document provides information about the e-mail, authentication, and address book features for the following multi-function devices:

- DC 440/432/425 (ESS software 3.0.71 and above)
- DC 490/480/470/460 (ESS software 19.02.503 and above)
- DC 555/545/535 (all software levels)
- WCP 32/40 Color, WCP 35/45/55, WCP 75/65/90 (all software levels)

With this information, you will:

- better understand how e-mail, authentication and LDAP interact on the Document Centre and WorkCentre Pro.
- have a foundation to conduct basic troubleshooting for issues related to e-mail messages sent by the Document Centre or WorkCentre Pro.

The Document Centre or WorkCentre Pro e-mail option is a separate installation.

# **Basic Configuration**

To send e-mail, the Document Centre or WorkCentre Pro behaves as an SMTP client to an SMTP server. Scanned images are delivered as attachments to an e-mail message. The Document Centre or WorkCentre Pro does not support e-mail receipt as a POP-3 client.

The Document Centre's/WorkCentre Pro's authentication feature requires users to log into the network at the device before using the e-mail function, as well as scan to file and server fax functions. A Document Centre/WorkCentre Pro supports NDS (Novell 4, 5), Kerberos (Solaris and Windows 2000), and SMB (Windows NT and Windows 2000) authentication types.

**This document applies to these Xerox products:** 

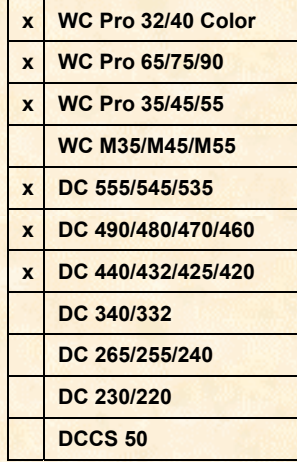

*dc01cc0258 Customer Support Page 1* 

The Document Centre or WorkCentre Pro supports the use of two types of address books: public and LDAP. The administrator uses one or both of the following methods to set up an address book:

- download a public address book file to the Document Centre/WorkCentre Pro.
- create an interface to an LDAP (Lightweight Directory Access Protocol) server.

The Document Centre or WorkCentre Pro supports the use of a "Public Address Book" to store e-mail address information on the device. E-mail addresses and names, saved in a CSV (comma separated value) file, transfer to the Document Centre or WorkCentre Pro by way of the Web interface. The information is then available to users of the e-mail function. Format the CSV file to include at least the two fields, *Name* and *E-mail Address*. A header row is required, that can contain additional fields such as Company or Phone. Information in the extra fields do not display on the Document Centre or WorkCentre Pro.

Most mail programs can export files in a CSV format or a format you can convert to CSV. Or, you may create a CSV file manually, using (for example) Excel and saving it as a CSV file.

Users use the UI to search the Document Centre/WorkCentre Pro address books for e-mail addresses. Both address books can operate simultaneously.

#### **Enabling E-mail Using the DC 490/480/470/460, DC 555/545/535, WCP 32/40 Color, or WCP 65/75/90 User Interface**

To enable e-mail:

- 1. On the Document Centre or WorkCentre Pro control panel, press **Access**  $\mathbb{C}^{\infty}$ .
- 2. Use the keypad, to enter **1111** or the current password. Press **Enter** on the touch screen.
- 3. On the touch screen, press **Go to Tools**. Wait for the screen to refresh.
- 4. Continue using the touch screen to:
	- a. Press **More** until **Configuration and Setup** is displayed.
	- b. Press **Configuration and Setup**.
	- c. When the warning screen displays, press **Close**.
	- d. Press **Optional Services**.
	- e. Press **Scan to E-mail**.
	- f. Press **Enable**.
	- g. Press **Save**.
	- h. Press **Exit Tools**.
- 5. Verify the touch screen displays the E-mail tab.

#### **Enabling E-mail Using the WCP 35/45/55 User Interface**

To enable e-mail:

- 1. On the WorkCentre Pro control panel, press **Access**  $\mathbb{C}\rightarrow$ .
- 2. Use the keypad, to enter **1111** or the current password. Press **Enter** on the touch screen.
- 3. On the touch screen: press **Go to Tools**. Wait for the screen to refresh.
- 4. Continue using the touch screen to:
	- a) Press **More**.
	- b) Press **Optional Services**.
	- c) Press **E-mail**.
- d) Press **Enable**.
- e) Press **Save**.
- f) Press **Exit Tools**.

Verify the touch screen displays the E-mail tab.

#### **Enabling E-mail Using the DC 440/432/425**

When a Xerox field representative loads the Scanning Kit on a DC 440/432/425, e-mail is automatically available.

#### **Authentication**

When an administrator enables scanning on a Document Centre or WorkCentre Pro, authentication is enabled by default. To complete its configuration, the administrator enters authentication settings using the Web server. To disable authentication, see "Configuring Network and/or Guest Access on the Document Centre or WorkCentre Pro " later in this section.

#### **Configuring Authentication Using the Web Interface**

To configure authentication, an administrator uses the following process:

- 1. Access the Document Centre/ WorkCentre Pro Web home page and click on **Properties**, then select **Services>Authentication Server>General**.
- 2. Choose an **Authentication Type**: Kerberos (Solaris or Windows 2000), NDS, or SMB. The authentication type determines the entries that appear. Proceed with the instructions in the following section that corresponds to the authentication type selected.

#### *Kerberos (Solaris and Microsoft)*

**NOTE:** The screen entries for the Authentication Type Kerberos (Microsoft), are identical to those described in this section except that Realm is replaced with Domain.

1. Select **Kerberos (Solaris)** to display the page illustrated in Figure 1.

**NOTE:** The Web interface Authentication page of a WCP contains the same information described in this procedure, displayed in a different format.

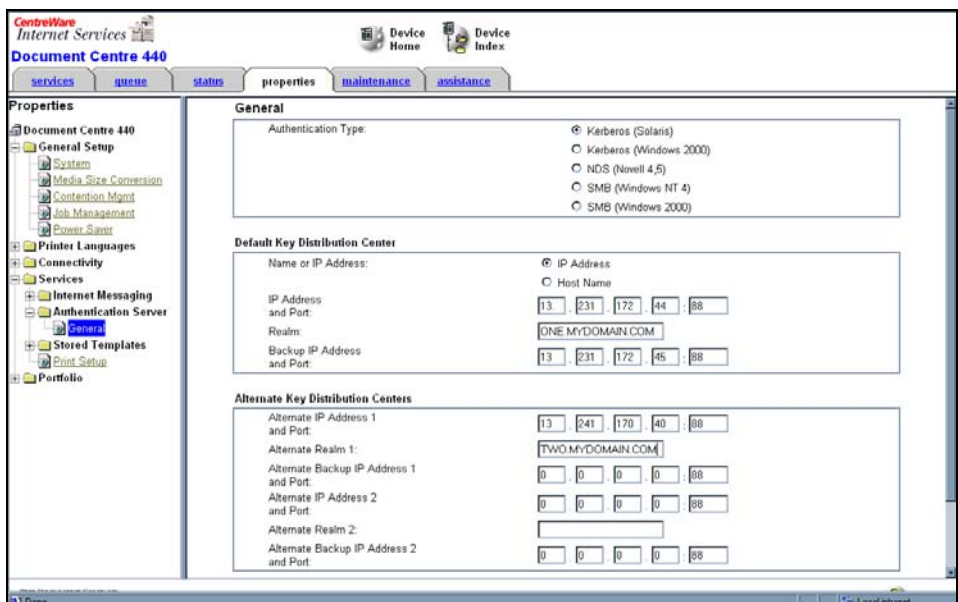

*Figure 1: Configuring Kerberos Authentication* 

2. Enter an IP Address or Host Name in the **Default Key Distribution Center** section. After you choose IP Address or Host Name, enter the correct port number for the

Kerberos server. You can change the default (88) that populates the field. Enter a fully qualified domain name for the **Realm**. If necessary, enter an optional IP address (or host name) for the default realm in **Backup IP Address and Port**.

- 3. If the environment includes them, enter information in the Alternate Key Distribution Centers. Up to two Kerberos server and realm alternates are possible.
- 4. Click **Apply New Settings**. If necessary, enter the user ID (default = admin) and current password.

#### *NDS*

**NOTE:** The Web interface Authentication page of a WCP contains the same information described in this procedure, displayed in a different format.

- 1. Enable the NetWare protocol on the Document Centre or WorkCentre Pro as a prerequisite for NDS authentication.
- 2. Select **NDS** (NetWare 4, 5) to display the page illustrated in Figure 2.

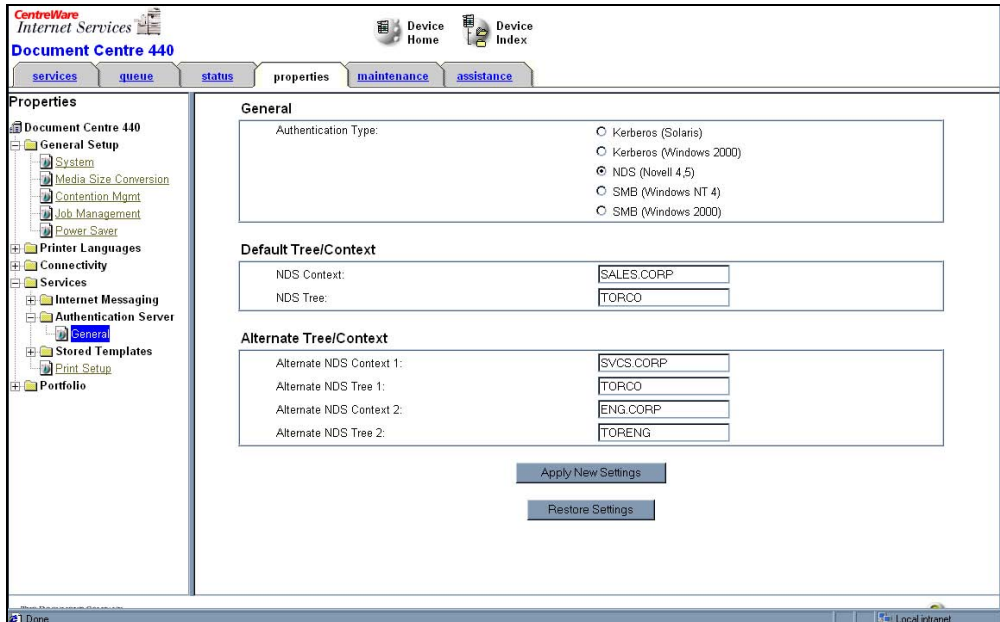

#### *Figure 2: Configuring NDS authentication*

- 3. Enter information in the **Default Tree and Context** section.
- 4. Include up to two alternate entries for tree and context (see Figure 2), to accommodate users who may not have login rights within the default context or tree.
- 5. Click **Apply New Settings**. If necessary, enter the user ID (default = admin) and current password.

#### *SMB*

**NOTE:** The Web interface Authentication page of a WCP contains the same information described in this procedure, displayed in a different format.

1. Select **SMB** to display the page illustrated in Figure 3.

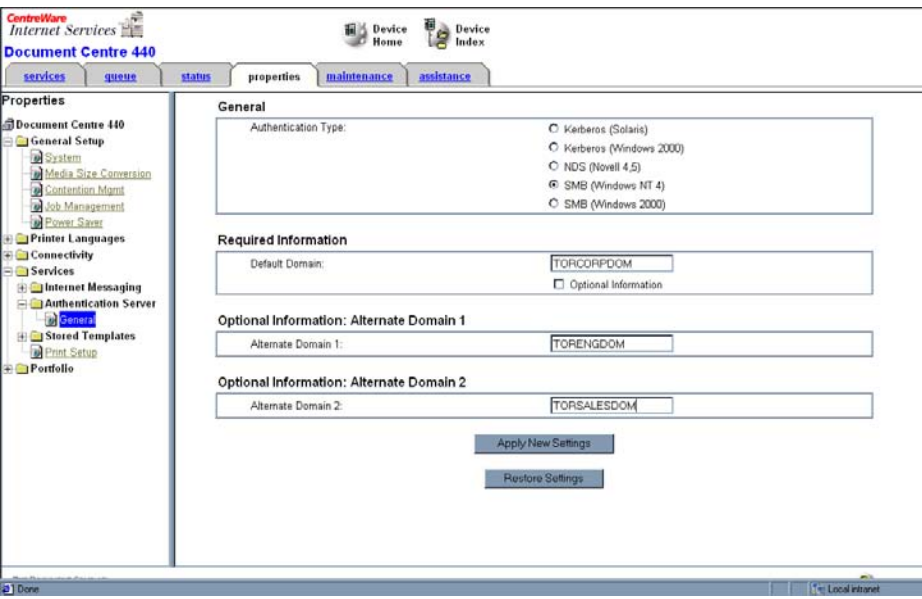

#### **Figure 3: Basic SMB Configuration**

- 2. Do one of the following:
	- a. If the domain controller resides on the same network segment as the login user, enter a **Default Domain** in the **Required Information** section.
	- b. If the Document Centre or WorkCentre Pro resides on a segment with no domain controller, enable the **Optional Information** check box. The page changes as illustrated in Figure 4. Enter the domain controller IP address or host name information.

**NOTE:** In the environment described step "b," authentication fails (even when users enter valid login information at the Document Centre or WorkCentre Pro) unless optional information is entered.

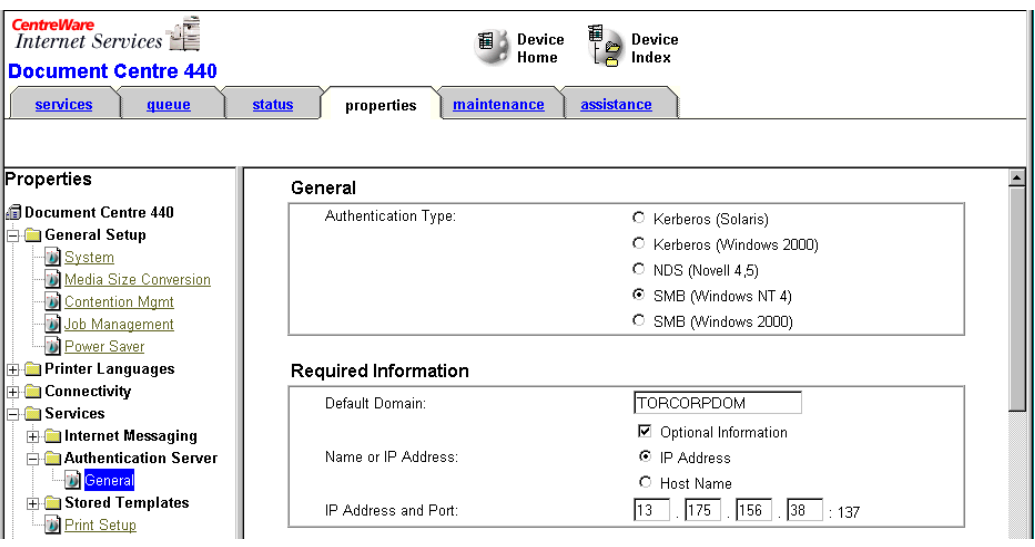

#### **Figure 4: Configuring Optional Information for SMB**

3. Enter up to two alternate domains as options (see Figure 3).

4. Click **Apply New Settings**. If necessary, enter the user ID (default = admin) and current password.

#### **Enabling Network and/or Guest Access on the Document Centre**

Guest access allows authorized users to access Document Centre or WorkCentre Pro functions such as e-mail, scan to file and server fax.

The process to access the Authentication screen differs slightly between devices. Follow the procedure in the appropriate section.

**DC 490/480/470/460, DC 555/545/535, WCP 32/40 Color, WCP 35/45/55, WCP 65/75/90** 

- 1. On the Document Centre or WorkCentre Pro control panel, press **Access**  $\mathbb{C}^{\infty}$ .
- 2. Use the keypad, to enter **1111** or the current password. Press **Enter** on the touch screen.
- 3. On the touch screen, press **Go to Tools**. Wait for the screen to refresh.
- 4. On the touch screen:
	- a. Press **More** until **Service Access Control** is displayed.
	- b. Press **Service Access Control**. The **Authentication** screen is displayed.
	- c. Select **Network Authenticated Access** (the button appears depressed if enabled).
	- d. Press **Guest Access** and follow the instructions on the screen to set up a guest passcode.

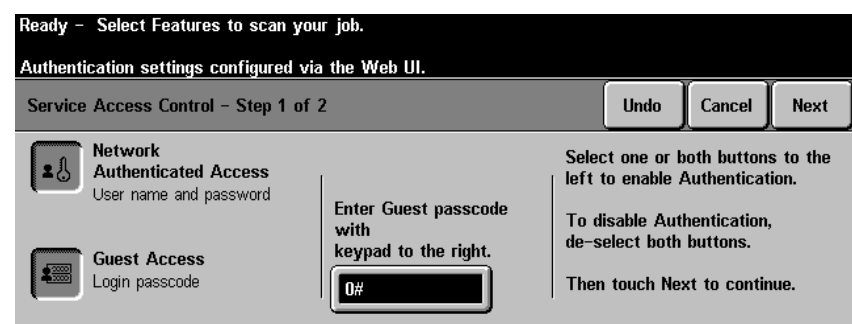

- e. When complete, press **Next**.
- f. Press **Save**.

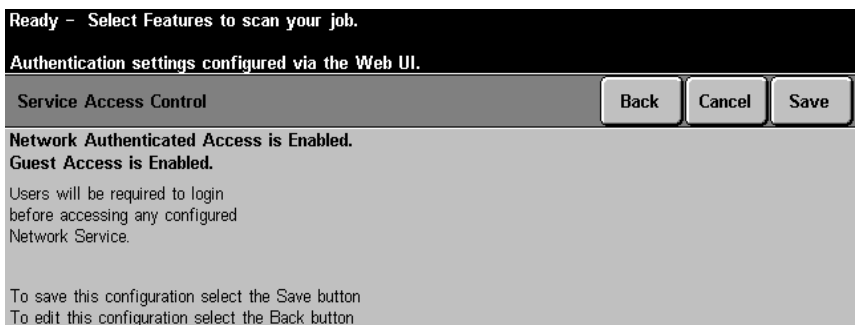

5. Press **Exit Tools** on the touch screen.

#### **DC 440/432/425**

- 1. On the Document Centre control panel, press **Access**  $\mathbb{C}\rightarrow$ .
- 2. Use the keypad to enter **#22222**, or the current password. Press **Enter** on the touch screen.
- 3. Press **Service Access Control** (it may be necessary to first press **Additional Setups** on the toolbar).
- a. Press **Network Authenticated Access** to toggle it on and off (the button appears depressed if enabled).
- b. If you press **Guest Access**, follow the instructions on the screen to set up a guest passcode.
- 4. Press **Next** to review and confirm the new settings.
- 5. Press **Save** then **Exit** to leave system administrator setups.

#### **Entering a DNS Domain Name**

Use the Document Centre or WorkCentre Pro Web server to perform most e-mail configuration. An administrator can access the Document Centre or WorkCentre Pro Web server using a browser on a workstation.

**NOTE:** The server display looks different on WCP devices. Access the Protocols page the same way as described in the following procedure.

- 1. Enter the Document Centre or WorkCentre Pro's IP address or host name in the **Address** field of the browser.
- 2. Click on the **Properties** link, then select the folders: **Connectivity>Protocols** and click on **TCP/IP** (see Figure 5).

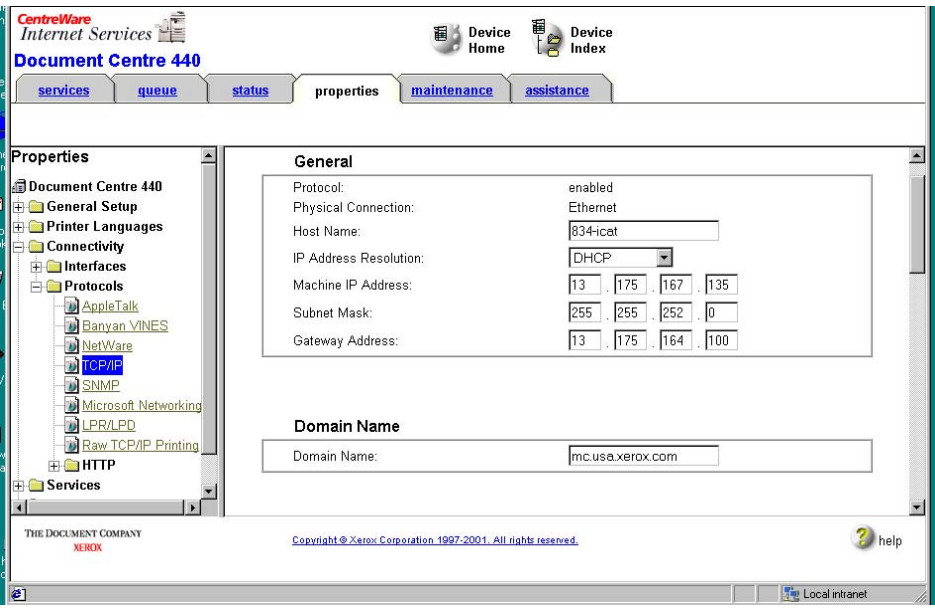

**Figure 5: Entering a DNS Domain Name** 

- 3. Enter the Document Centre's or WorkCentre's Pro DNS domain name in the corresponding field.
- 4. Click **Apply New Settings**.

**NOTE:** You can enter a DNS domain name using the Document Centre UI. That process is not included in this document.

#### **Configuring E-mail for a DC440/432/425, DC 490/480/470/460, or DC 555/545/535**

- 1. On the Document Centre home page, click on the **Properties** link, then select the folders **Services>Internet Messaging** to access four pages of e-mail settings: **General**, **E-mail Settings**, **LDAP Directory**, and **Public Address Book**.
- 2. Open the **General** page and select **IP Address** or **Host Name**. Then enter:
	- a. The SMTP server IP address or host name.
	- b. An e-mail address for the Document Centre.

*Both* entries are required. Your e-mail configuration or policies *may* require a valid email account. Figure 6 provides an example of the entries on a DC 440/432/425.

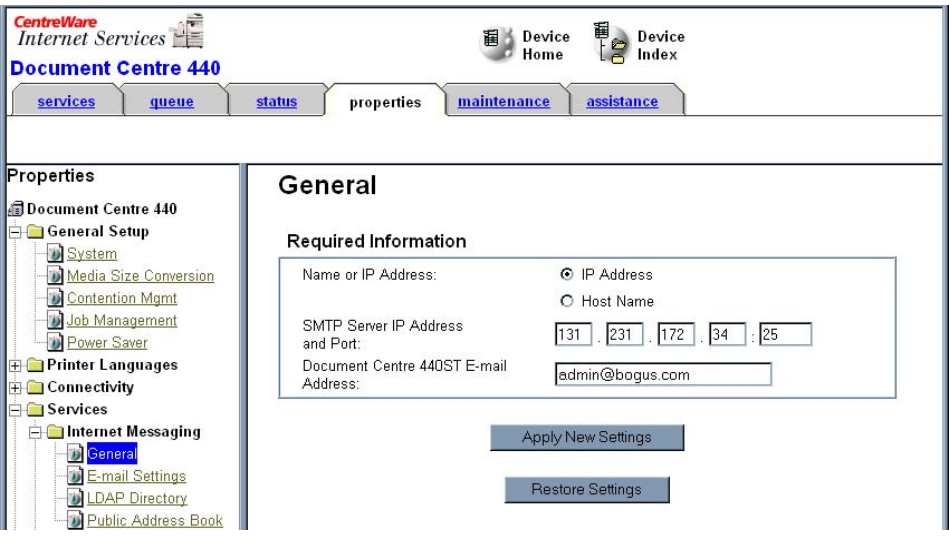

**Figure 6: General E-mail Configuration** 

- 3. Click **Apply New Settings**. If a prompt appears to log in to the Document Centre, enter the administrative name and password.
- 4. Open **E-mail Settings** to configure additional e-mail settings including:
	- a. **Default Scan Resolution**
	- b. **Default Attachment Type**
	- c. **Default Subject**
	- d. Inclusion/exclusion of **Document Centre System** information
	- e. **Default Signature**

You cannot change other items shown on this page.

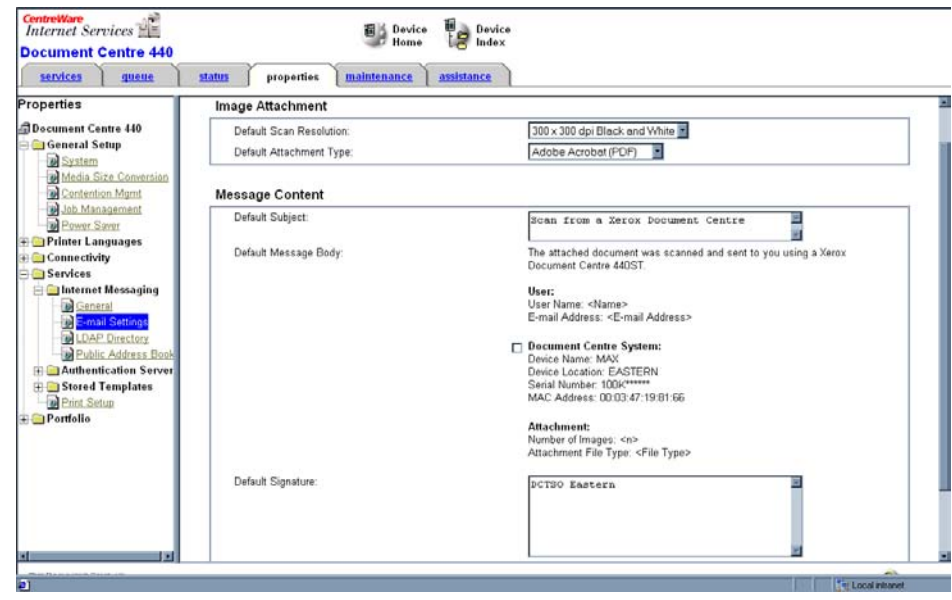

#### **Figure 7: E-mail Settings**

5. To correct a mistake after entering the information, click **Restore Setting** to go back to the last saved settings. Otherwise, click **Apply New Settings**.

#### **LDAP Configuration**

To configure an accessible LDAP server, select **LDAP Directory**. The default port is 389. Some LDAP implementations require a different port number; for example when Microsoft ISL is running in a Microsoft Exchange environment.

Server Information entries include:

- **IP address or host name of the LDAP server**
- **Port number used by the LDAP server**
- An alternate server address (if desired)

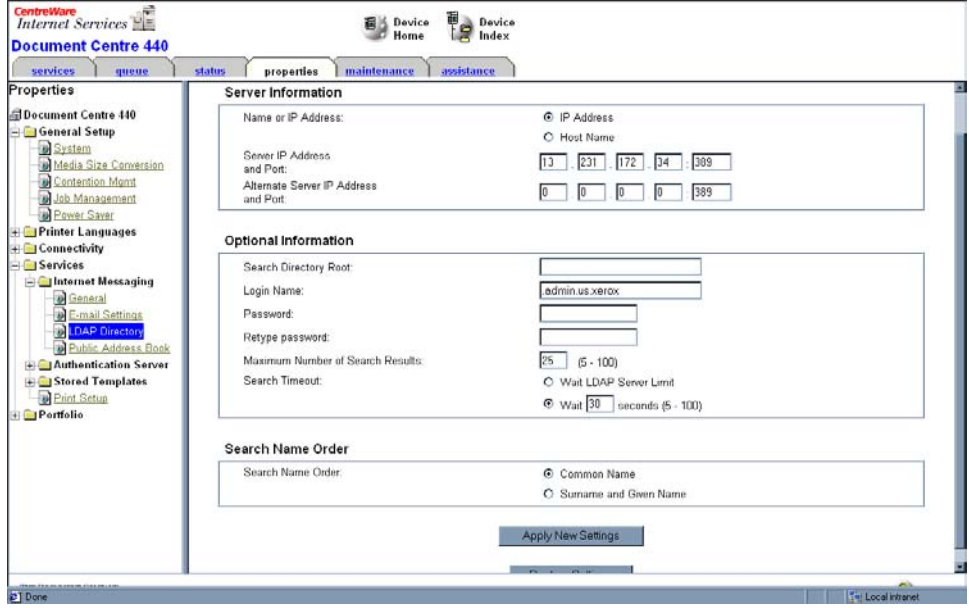

#### **Figure 8: LDAP Directory**

Optional settings include:

- Search Directory Root
- **Login Name**
- **•** Password
- **Maximum Number Of Search Results**
- **Search Timeout**
- **Search Name Order**

Document Centre administrators may need to consult network administrators to determine if the network environment requires any of the optional items.

The search name order option accommodates Lotus Domino or Netscape as an LDAP server. If you select Surname and Given Name, you can search the LDAP server by using the "last name, first name" format for criteria entered on the Document Centre local user interface. The default is Common Name.

#### **Public Address Book**

1. To configure this feature, select **Public Address Book**.

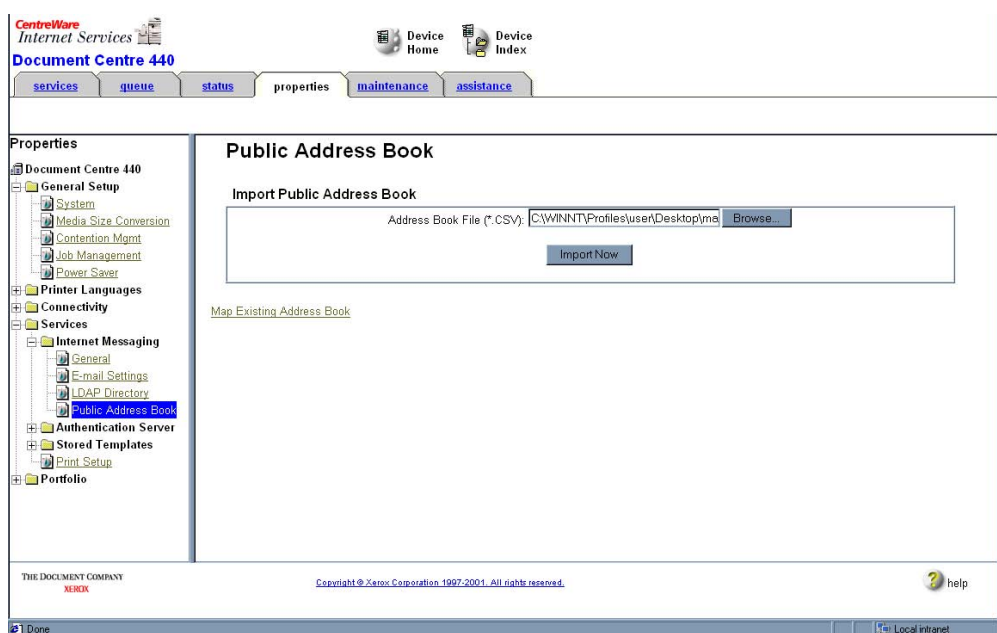

**Figure 9: Importing a CSV file into the Public Address Book** 

- 2. Click **Browse** to locate the CSV file to import.
- 3. Click **Import Now** to load the file into the Document Centre.
- 4. The Document Centre reads the header row and attempts to map the fields.

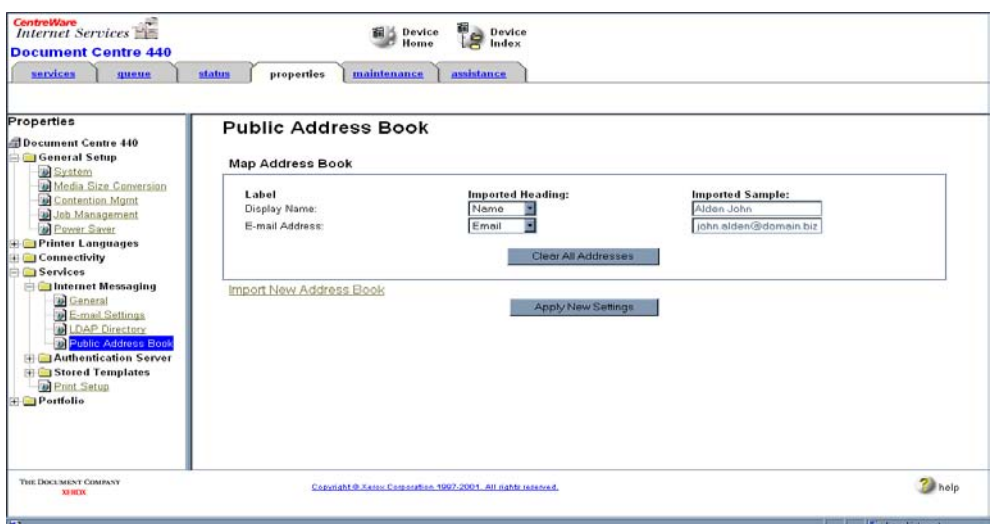

#### **Figure 10: Mapping the Public Address Book**

- 5. If the fields mapped incorrectly due to their order in the CSV file, use the drop down list box to display selections and re-map the fields.
- 6. Click **Apply New Settings** to save the mapping and activate the address book for use on the Document Centre.

Click **Clear All Addresses** to clear the Public Address Book previously stored on the Document Centre. If no Public Address Book exists (that is, you have not clicked Apply New Settings) the following error is displayed:

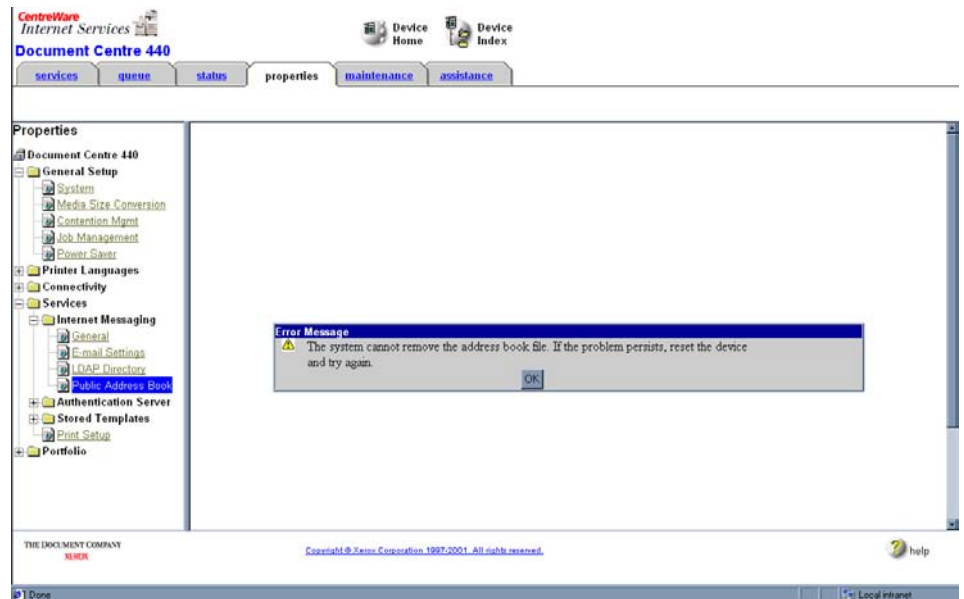

#### **Figure 11: Error Message**

If a Public Address Book has been stored and you clear the addresses, the **Import Public Address Book** screen appears.

#### **Configuring E-mail for the WCP 32/40 Color, WCP 35/45/55, WCP 65/75/90**

#### **E-mail Settings**

- 1. On the WorkCentre Pro home page, click on the **Properties** link, then select the folders **Services> Internet Messaging**.
- 2. Open **E-mail Settings** to configure the following:
	- a) **Image Attachment**
	- b) **'From:' Field Security Options**
	- c) **Auto Send to Self**
	- d) **Subject**
	- e) **Message Body**
	- f) **Signature**
	- g) **Confirmation Sheet**

| <b>Internet Services</b><br>XEROX WORKCENTRE PRO                    |                          |                                                        | 差<br>Index     | Help                                                                           |  |
|---------------------------------------------------------------------|--------------------------|--------------------------------------------------------|----------------|--------------------------------------------------------------------------------|--|
| <b>Jobs</b><br>Print<br><b>Status</b>                               | <b>Scan</b>              | <b>Properties</b>                                      | <b>Support</b> |                                                                                |  |
| <b>Properties</b><br><b>TAXEROX WORKCENTRE PRO</b><br>Description   | <b>E-mail Settings</b>   |                                                        |                |                                                                                |  |
| General Setup                                                       | <b>Image Attachment</b>  |                                                        |                |                                                                                |  |
| <b>Example 2</b> Connectivity                                       |                          | Default Scan Resolution:                               |                | 200 x 200 dpi v                                                                |  |
| Services                                                            | Default Attachment Type: |                                                        |                | PDF<br>×                                                                       |  |
| $H$ Printing<br><b>Network Scanning</b>                             |                          | "From:" Field Security Options                         |                |                                                                                |  |
| Machine Software                                                    |                          | Allow Authenticated Users to Edit "From." Field when:  |                | Address Book (LDAP) Search Successful                                          |  |
| <b>E</b> Messaging<br>E-mail Settings<br>ъ<br>Internet Fax Settings |                          |                                                        |                | Address Book (LDAP) Search Failure<br>Address Book (LDAP) Search Not Performed |  |
| Internet Receive Settings<br>The                                    |                          | Allow Guest Users to Edit "From " Field:               |                | O Yes                                                                          |  |
| Public Address Book                                                 |                          |                                                        |                | $\odot$ No                                                                     |  |
| <b>Authentication Server</b>                                        |                          | Edit "From:" Field when Authorization is not Required: |                | O Yes<br>$\odot$ No                                                            |  |
|                                                                     |                          | Default "From:" Address:                               |                | eclipse@usa.xerox.com                                                          |  |
|                                                                     |                          | Default Display Name (Optional):                       |                |                                                                                |  |
|                                                                     | <b>Auto Send to Self</b> |                                                        |                |                                                                                |  |

**Figure 12: E-mail Settings** 

3. If you make a mistake after you enter the information, click **UNDO** to go back to the last saved settings. Otherwise, click **Apply**.

#### **SMTP Server Settings**

- 1. On the WorkCentre Pro home page, click on **Properties**, then select the folders **Connectivity> Protocols.**
- 2. Open the SMTP Server page and select IP address or Host name, then enter:
	- a) SMTP server IP address or hostname.
	- b) an e-mail address for the WorkCentre Pro.

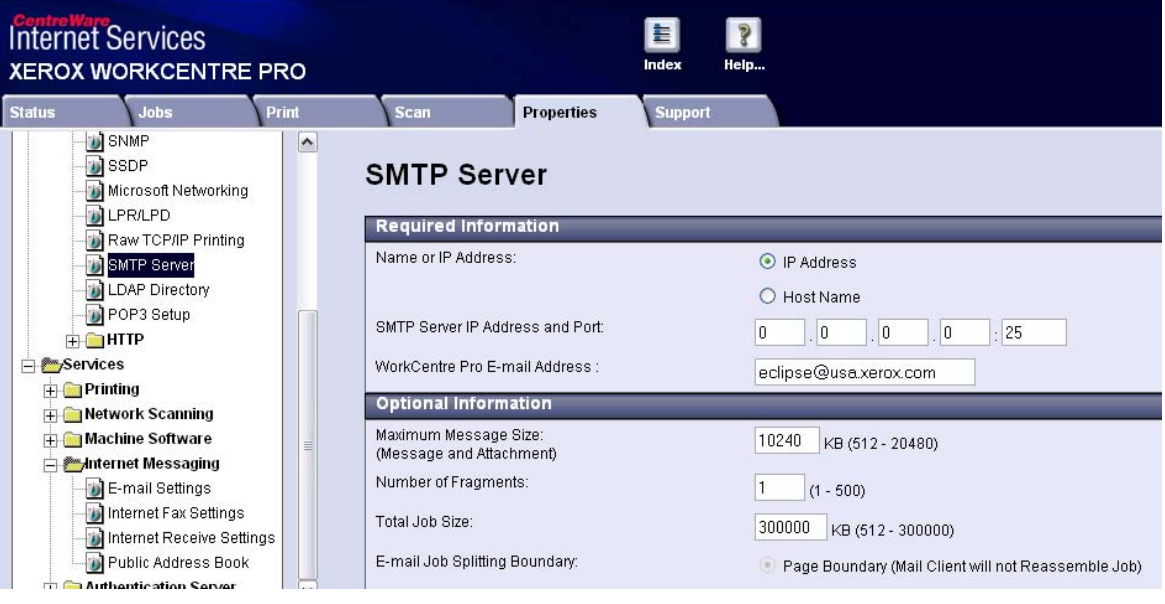

**Figure 13: SMTP Server Settings** 

3. Click **Apply**.

#### **Public Address Book**

- 1. On the WorkCentre Pro home page, click on the **Properties** link, then select the folders **Services> Internet Messaging**.
- 2. Open the **Public Address Book** page.

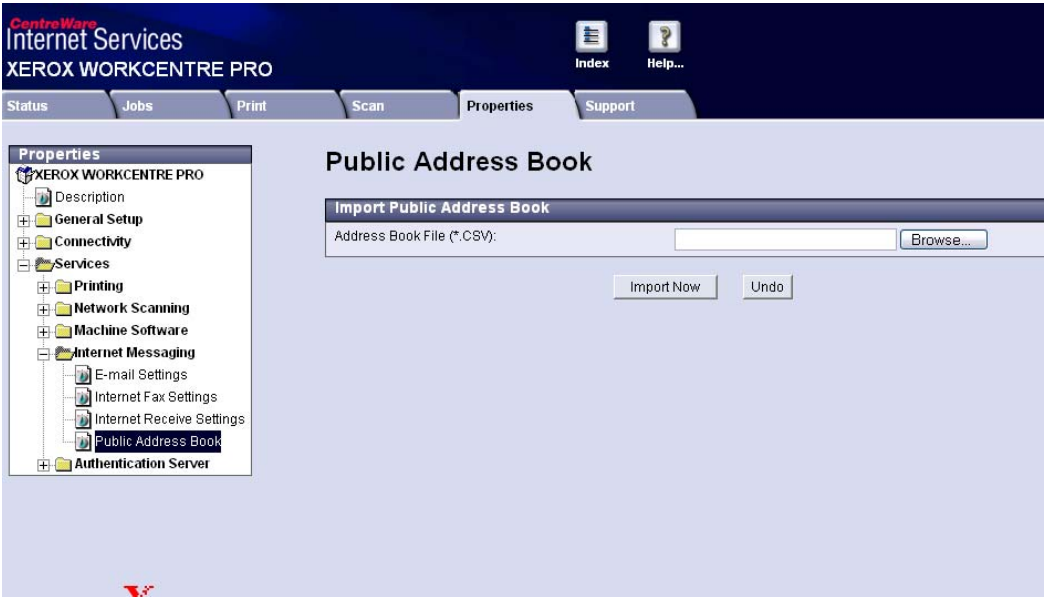

#### **Figure 14: Importing a CSV file into the Public Address Book**

- 4. Use the Browse button to locate the CSV file to import.
- 5. Click **Import Now** to load the file into the Document Centre

#### **LDAP Configuration**

To configure an accessible LDAP server, select **LDAP Directory**. The default port is 389. Some LDAP implementations require a different port number; for example when Microsoft ISL is running in a Microsoft Exchange environment.

- 1. On the WorkCentre Pro home page, click on the **Properties** link, then select the folders **Connectivity> Protocols.**
- 2. Open LDAP Directory to configure the following:
	- **IP address or host name of the LDAP server**
	- **Port number used by the LDAP server**
	- **Backup server information (if desired)**

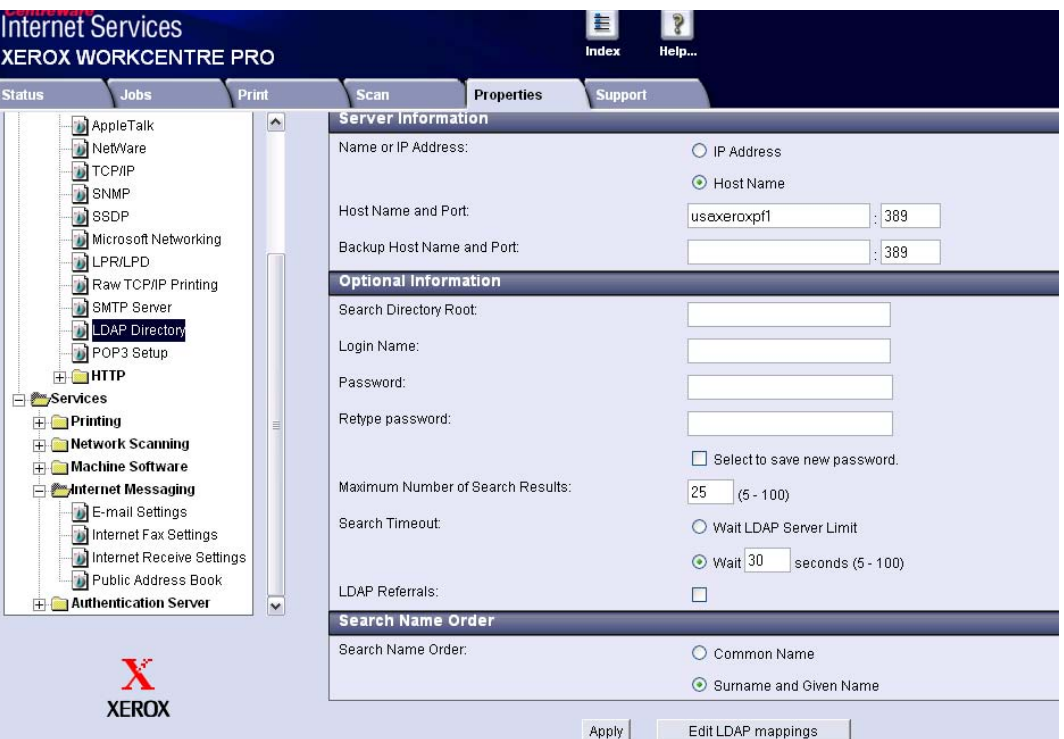

#### **Figure 15: LDAP Directory**

- 3. Optional settings include:
	- **Search Directory Root**
	- **Login Name**
	- **Password**
	- **Maximum Number of Search Results**
	- **Search Timeout**
	- **LDAP Referrals**
	- **Search Name Order**

# **E-mail Behavior and Feature Interactions**

Because the Document Centre or WorkCentre Pro acts as an SMTP client for e-mail, confirmation of final delivery of scanned documents at the Document Centre or WorkCentre Pro is not possible. By default, an error sheet is printed *only* when the transfer to the SMTP server fails. After a successful transfer to the SMTP server, any error messages (for example, address unknown, incorrect domain name, disk quota exceeded, delays), generated by the *recipients'* e-mail servers are delivered to the Reply To address configured for the Document Centre or WorkCentre Pro. A valid Reply To email address that an administrator can access is important to affect delivery assurance.

When network authentication *and* LDAP are enabled on the Document Centre or WorkCentre Pro, the Document Centre or WorkCentre Pro attempts to locate the successful login user's record in LDAP. By default, the Document Centre or WorkCentre Pro populates the 'From' field with the login user's e-mail address.

Should the LDAP search following authentication fail, the From field is populated with the Document Centre e-mail address.

On the WCP 32/40 Color, WCP 35/45/55, or WCP 65/75/90, use the following path to access a Web interface page to edit the "From" field: **Properties> Services> Intenet Messaging> Email Settings> "From:" Field Security Options**. Additionally, you can allow or disallow Authenticated and/or guest users capability to edit the "From" field.

An administrator can use one of four \*33 codes to control editing the From field of a DC 440/432/425. Press **Access** to enter a \*33 code on the Document Centre control panel. The codes allow control at the Document Centre that conforms to your firm's e-mail policy. The following controls are possible:

- After successful LDAP search, 'From' field **can** be edited
- After successful LDAP search, 'From' field **cannot** be edited
- After **un**successful LDAP search, 'From field **can** be edited
- After **un**successful LDAP search, 'From field **cannot** be edited

For more information about this feature, contact your Customer Support Center. Reference Eureka Tip # 148224 to obtain the specific \*33 codes for each option.

# **Basic Troubleshooting Tips**

This section provides basic troubleshooting tips to help you diagnose problems with the configuration of e-mail, LDAP, and authentication. Due to the number of features and possible network environments, this document does not contain a complete troubleshooting guide. This section is organized by function. Because they may interact with each other, you may need to troubleshoot more than one area.

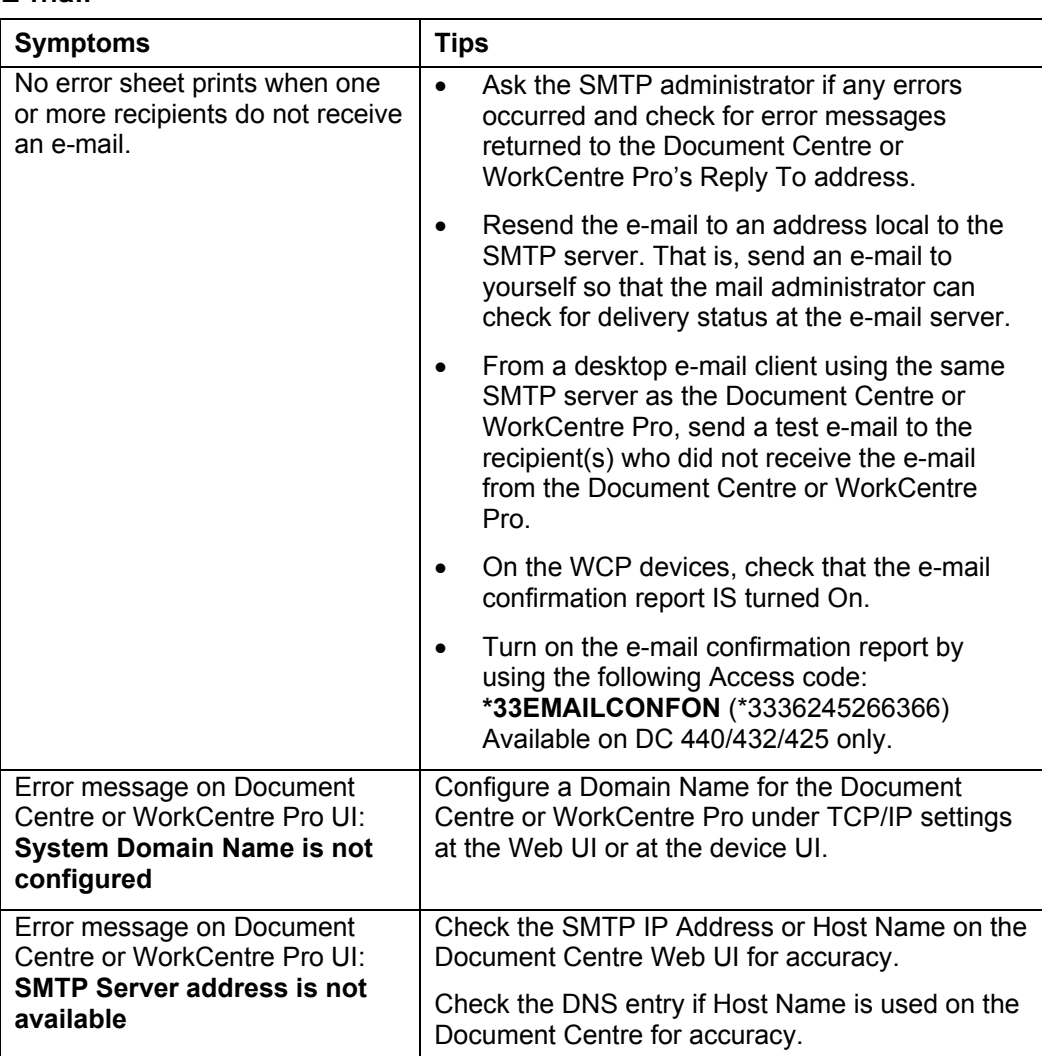

#### **E-mail**

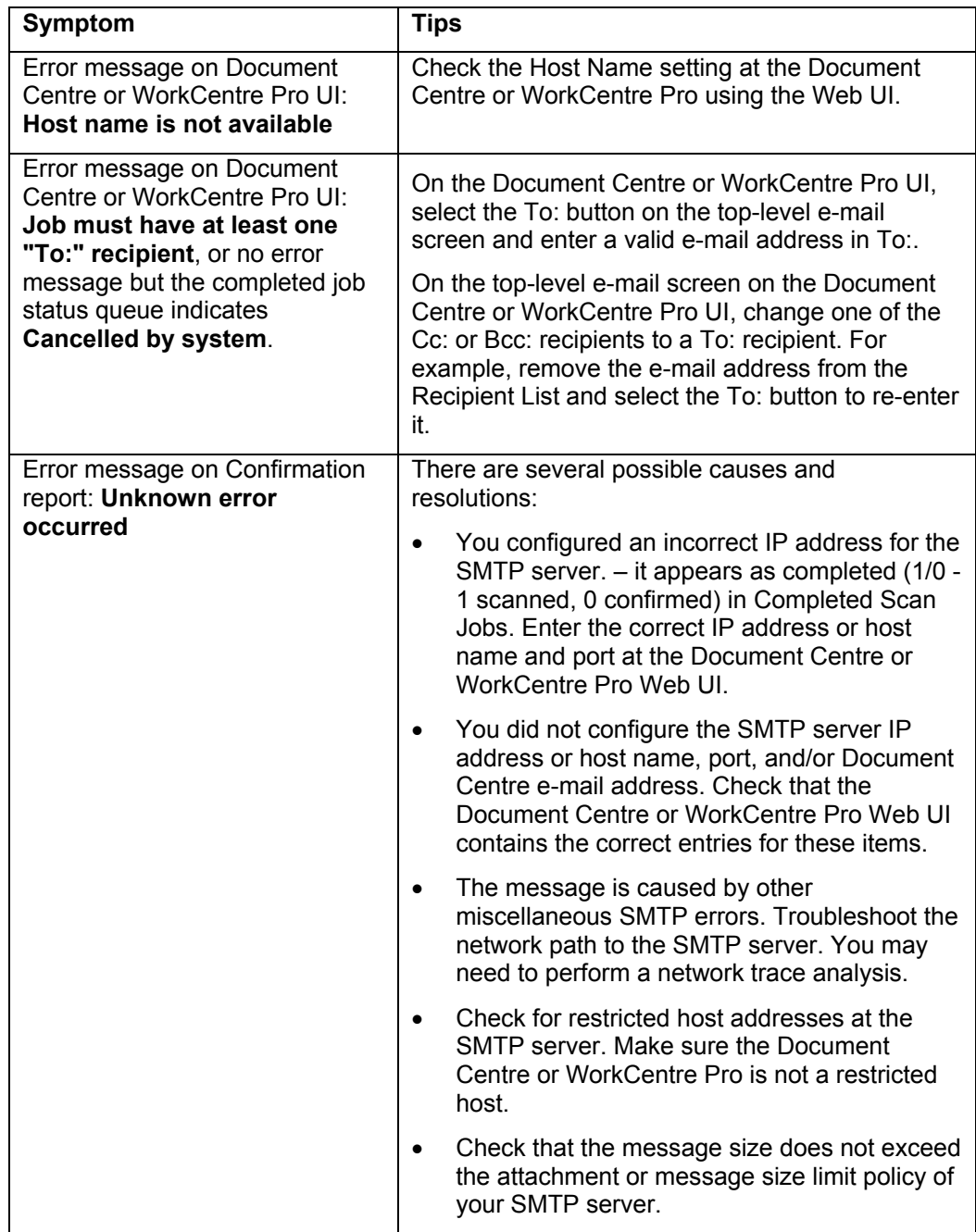

#### **LDAP**

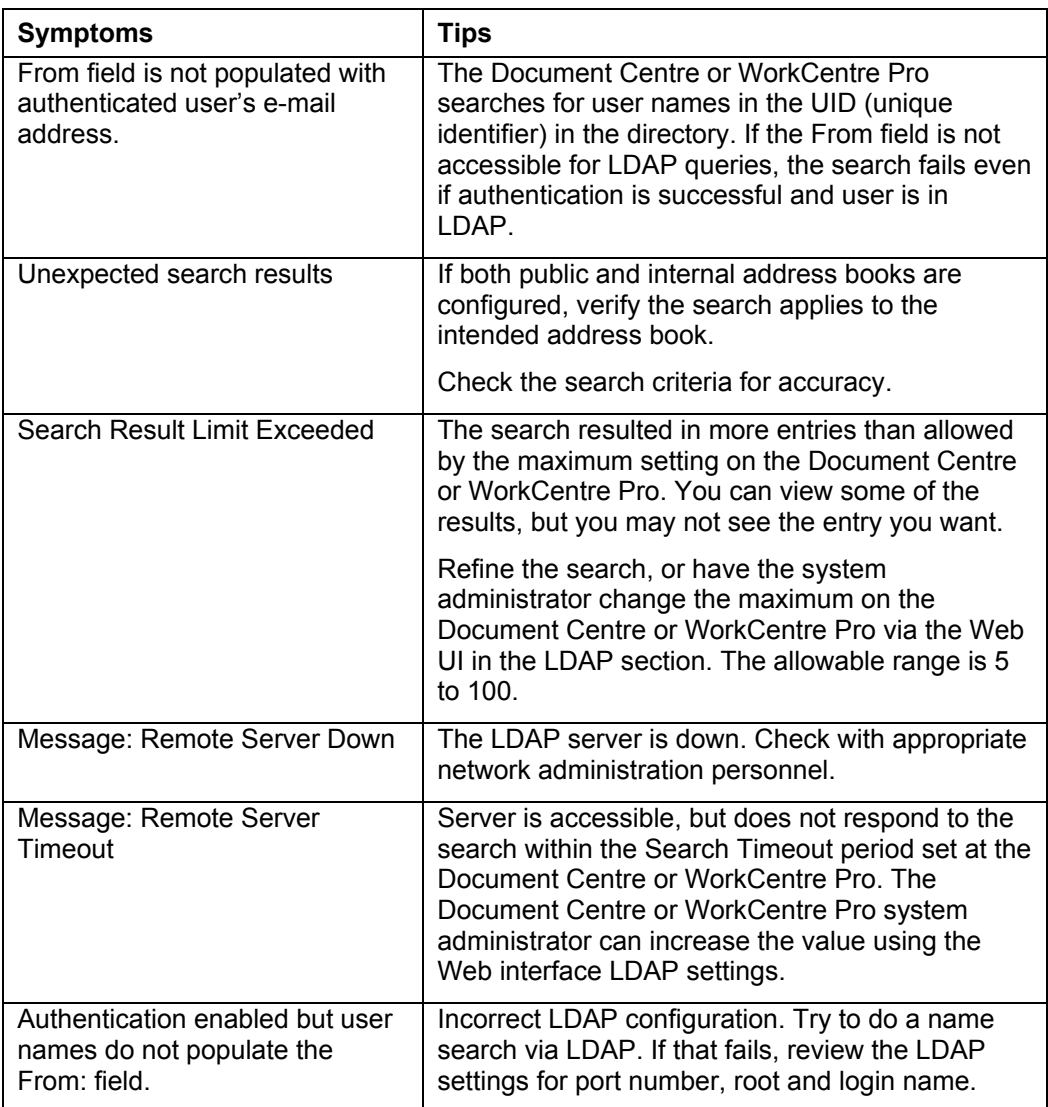

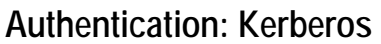

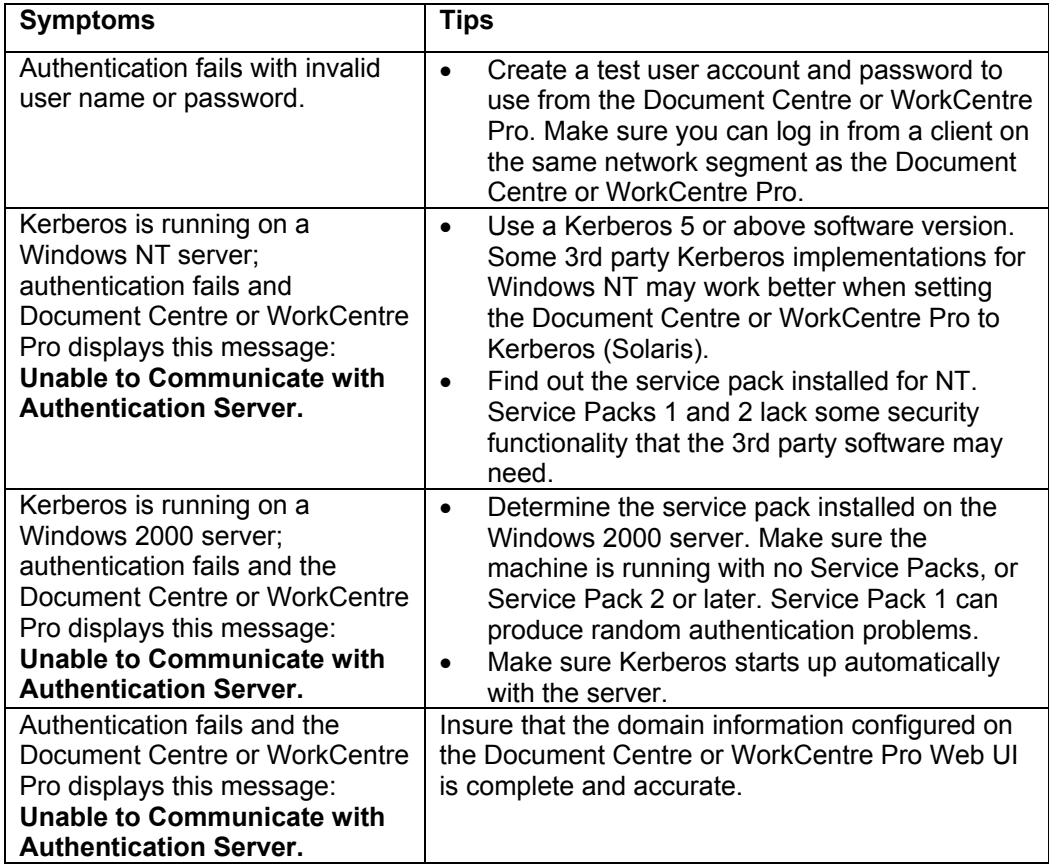

### **Authentication: SMB**

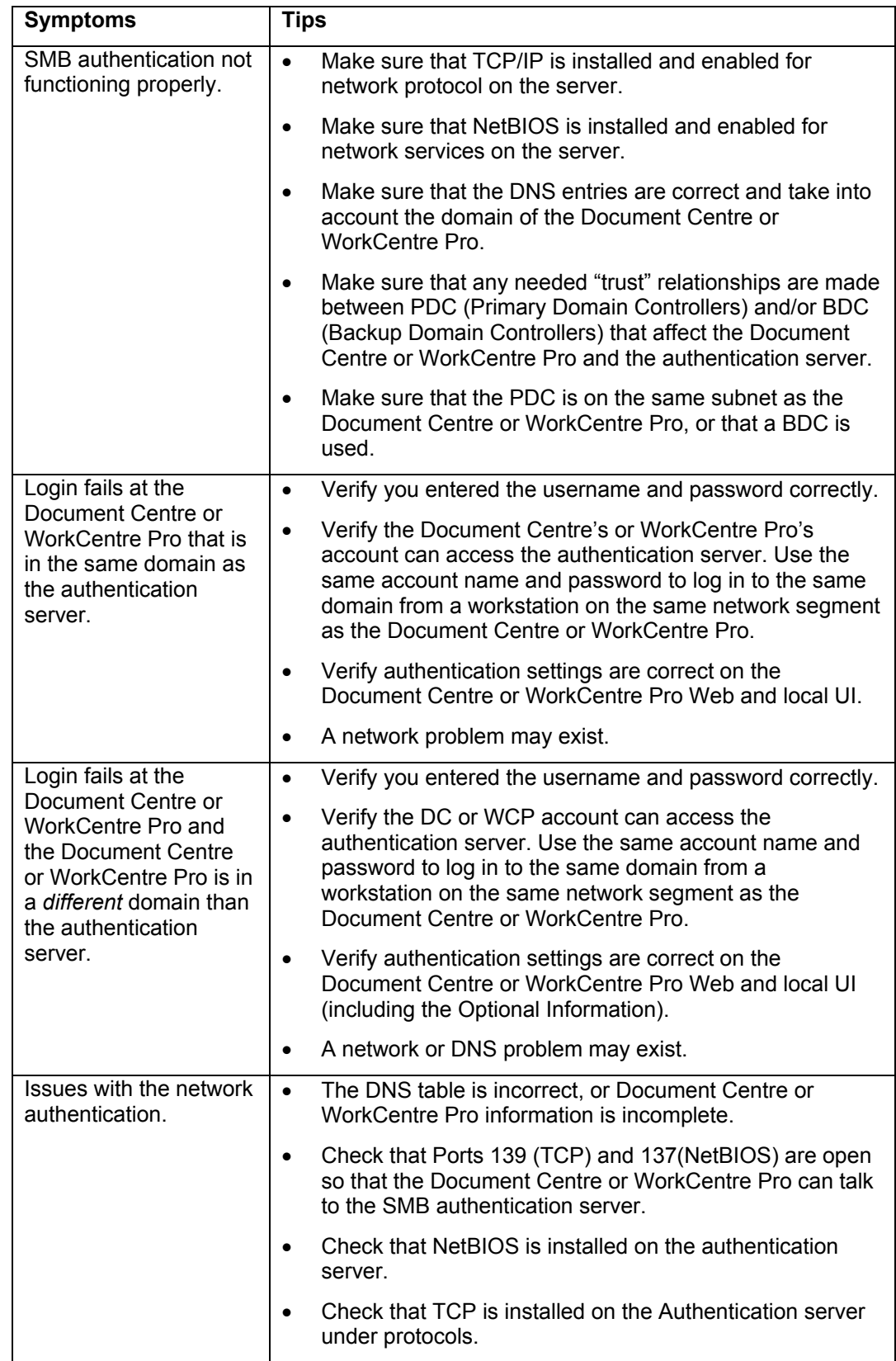

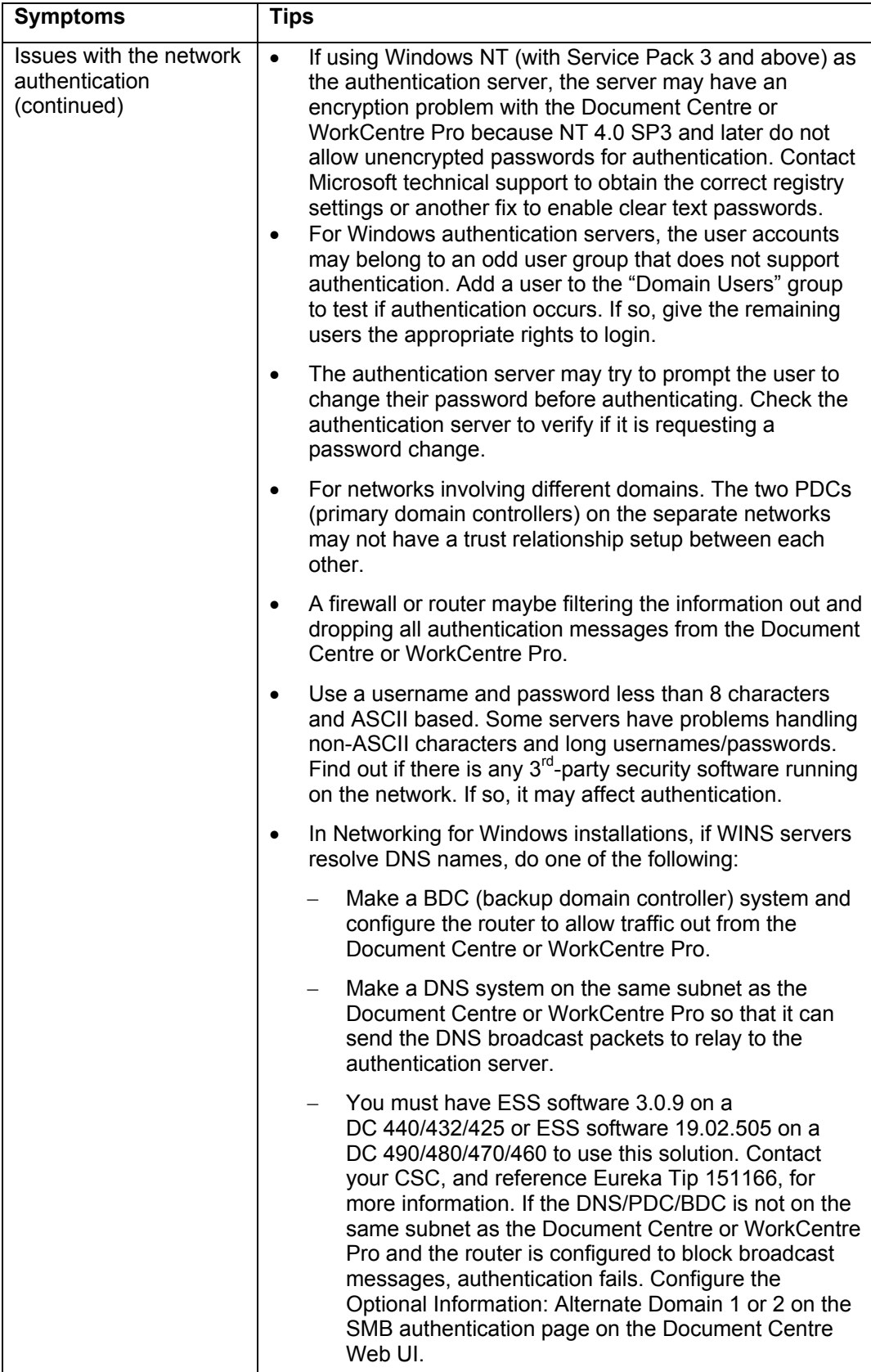

## **Authentication: NDS**

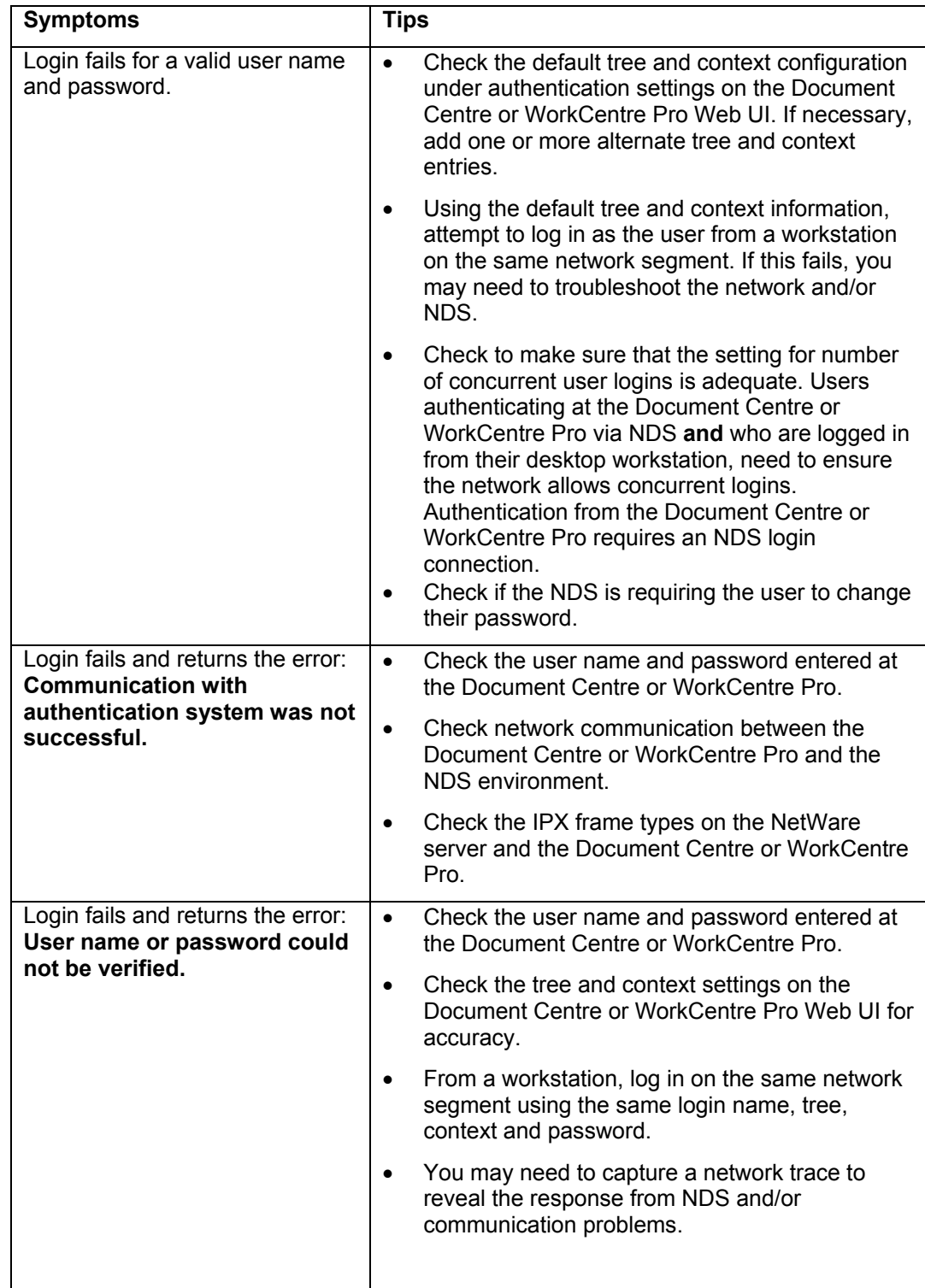

# **Anti-SPAM, Routing and Relaying**

SMTP system administrators often configure filters, routing, and relay settings to enforce e-mail policies. For example, a relay setting might prevent outbound SMTP mail altogether, or restrict the users that have the ability to send e-mail. The configuration of the SMTP server may prevent the Document Centre or WorkCentre Pro from sending email outside the corporate network, or even internally.

The following sections briefly describe the basic requirements needed by the Document Centre or WorkCentre Pro for a variety of server environments. For complete configuration support, consult the documentation for your SMTP server or SMTP services.

#### **Microsoft Exchange**

The administrator can enter the IP address of the Document Centre or WorkCentre Pro, or an IP address range to route Document Centre or WorkCentre Pro SMTP traffic. See Microsoft Knowledge Base article at # 196626 at http://support.microsoft.com/

#### **GroupWise**

#### **GroupWise 5.5**

Include the Document Centre or WorkCentre Pro's e-mail address in the relay list. Use NWAdmin or Console One to modify the SMTP relay settings of the GWIA (GroupWise Internet Agent) object under Access Control, SMTP Relay. Complete documentation of GWIA is at

<http://www.novell.com/documentation/lg/gw55/index.html>

#### **GroupWise 6.0**

Configuration of relay exceptions in GroupWise 6.0 adds another layer of security. If the sender (in this case, the Document Centre or WorkCentre Pro), has authenticated to GWIA, then the transfer is allowed.

If the sender has not authenticated, but has a valid host name in the relay exception list, GWIA performs a reverse DNS lookup to validate the IP address of the sender. The exception lists must contain **both** the host name address and the IP address. This is documented in a Novell TID at <http://support.novell.com/cgi-bin/search/searchtid.cgi?/10062320.htm>

Configuration example screens are at [http://www.novell.com/documentation/lg/gw6/index.html?gw6\\_admin/data/ab8teyk.html](http://www.novell.com/documentation/lg/gw6/index.html?gw6_admin/data/ab8teyk.html)

#### **Domino**

As defined in the Lotus Technical Paper 179898 at [http://support.lotus.com/,](http://support.lotus.com/) several levels of anti-spam controls exist. However, the methods for control of Inbound Messages apply only to external hosts and domains.

However, a change was made with Domino Server 5.02 that allows administrators to enable the NOTES.INI parameter SMTPALLHOSTSEXTERNAL=1. This applies all of the inbound controls to external hosts as well. If you enable this option, the relay exceptions you choose depend on the specific site. Work-around options include the following:

1. Under Inbound Sender Controls, enable DNS to verify the sender's domain. This forces a DNS lookup of the domain contained in the From: field. If the Document Centre's or WorkCentre Pro's or the sender's address is known by the site's DNS server, the mail goes through.

2. Also under Inbound Sender Controls, add the domain of the site to the "Allow messages only from the following external Internet addresses/domains" list. As long as the From: address belongs to one of the domains in the list, the mail relays through.

# **Summary**

The configuration and troubleshooting tips in this document are not exhaustive. The sheer number of variables in supported environments means that problems encountered may require more time and expertise to implement and troubleshoot. As well, cooperation between different support personnel at your company is often required. We hope that with diligence and patience, you can resolve many issues using the information presented in this Customer Tip.

# **Additional Information**

Xerox Customer Service welcomes feedback on all documentation - send feedback via email to: [USA.DSSC.Doc.Feedback@mc.usa.xerox.com.](mailto:USA.DSSC.Doc.Feedback@mc.usa.xerox.com)

You can reach Xerox Customer Support at 1-800-821-2797 (USA), TTY 1-800-855-2880 or at [http://www.xerox.com.](http://www.xerox.com/)

Other Tips about Xerox multifunction devices are available at the following URL: [http://www.xerox.com/DocumentCentreFamily/Tips.](http://www.xerox.com/DocumentCentreFamily/Tips)

XEROX ®, The Document Company ®, the digital X ®, and all Xerox product names are trademarks of XEROX CORPORATION. Other trademarks belong to their respective owners.

Copyright © XEROX CORPORATION 2003. All Rights Reserved.

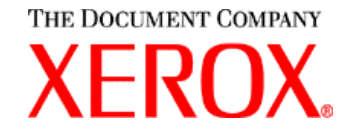